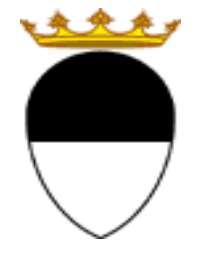

**COMUNE DI FERRARA Città Patrimonio dell'Umanità**

**COMPILAZIONE DELLA DOMANDA ON LINE** 

# **CRI NIDI**

## **GUIDA**

**A CURA DELL'UFFICIO PUNTO UNICO SERVIZI EDUCATIVI SCOLASTICI E PER LE FAMIGLIE** 

**MAGGIO 2022** 

Per accedere alla piattaforma SOSI@HOME entrare nel portale web dei Servizi educativi scolastici e

per le famiglie del Comune di Ferrara (www.edufe.it) e cliccare sul pulsante

J Sosi@home

Si apre una pagina di testo dove si trova il link di accesso: accedi con SPID-CIE-CNS

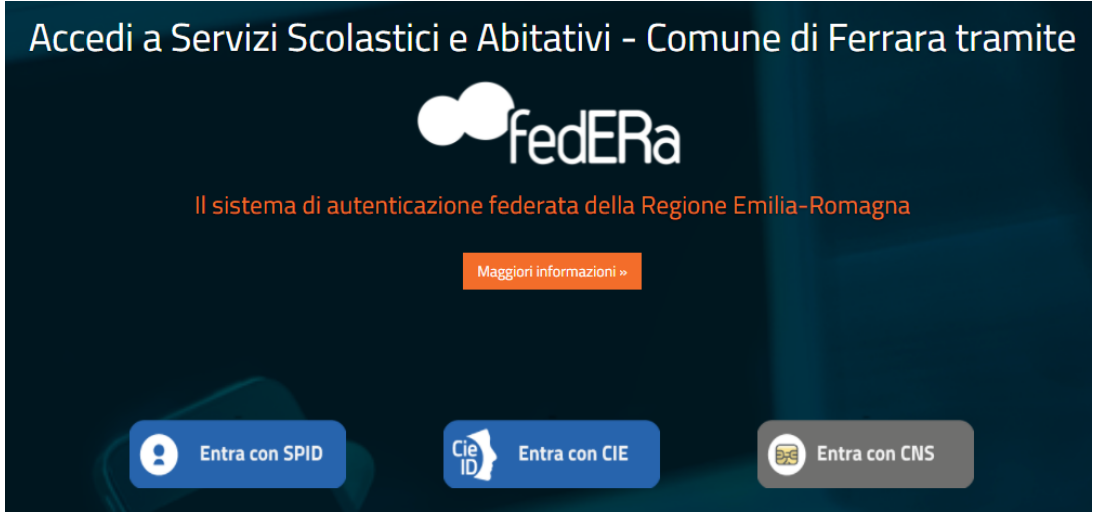

Nella schermata seguente cliccare sul pulsante **ISCRIZIONI/ASSEGNI**:

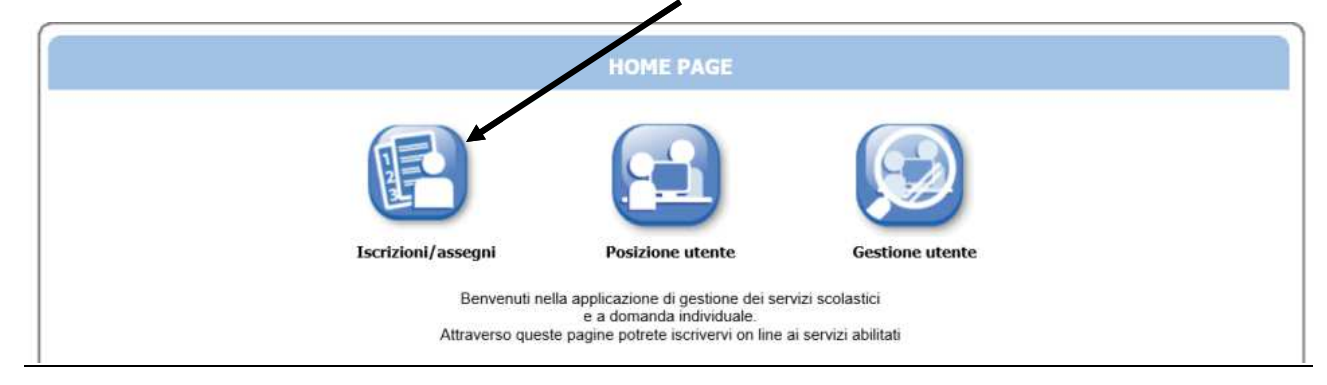

E in quella successiva sul pulsante **SERVIZI SCOLASTICI /RICHIESTA ASSEGNI**:

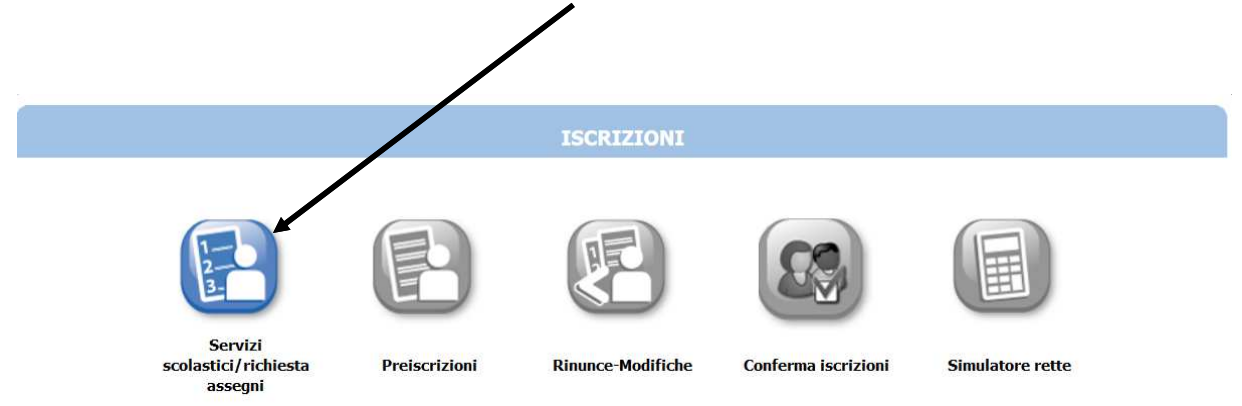

Nella schermata successiva cliccare sul pulsante **NUOVA DOMANDA**:

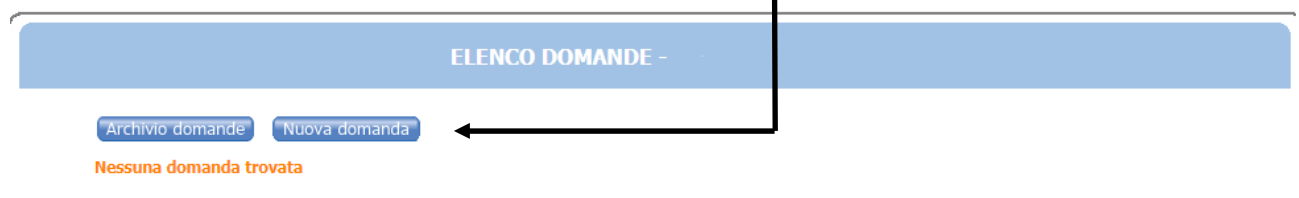

### Nella schermata seguente:

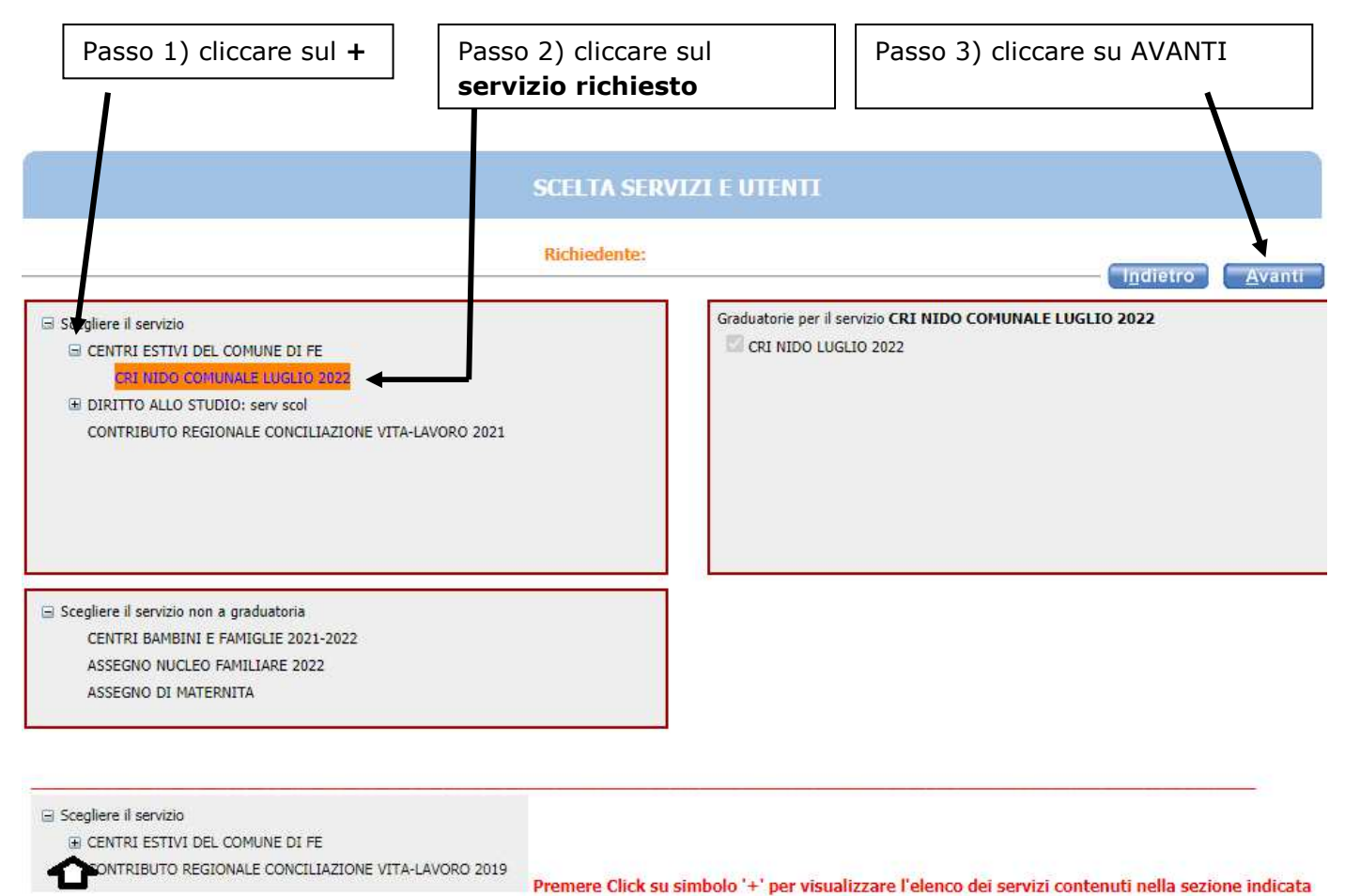

Per residenti si intende: gli iscritti all'anagrafe del Comune di Ferrara, il personale NATO e assimilati e gli acquirenti 1º casa nel territorio comunale con trasferimento residenza entro il 31-12.

Passo 1) selezionare il/la bambino/a per cui si sta facendo l'iscrizione

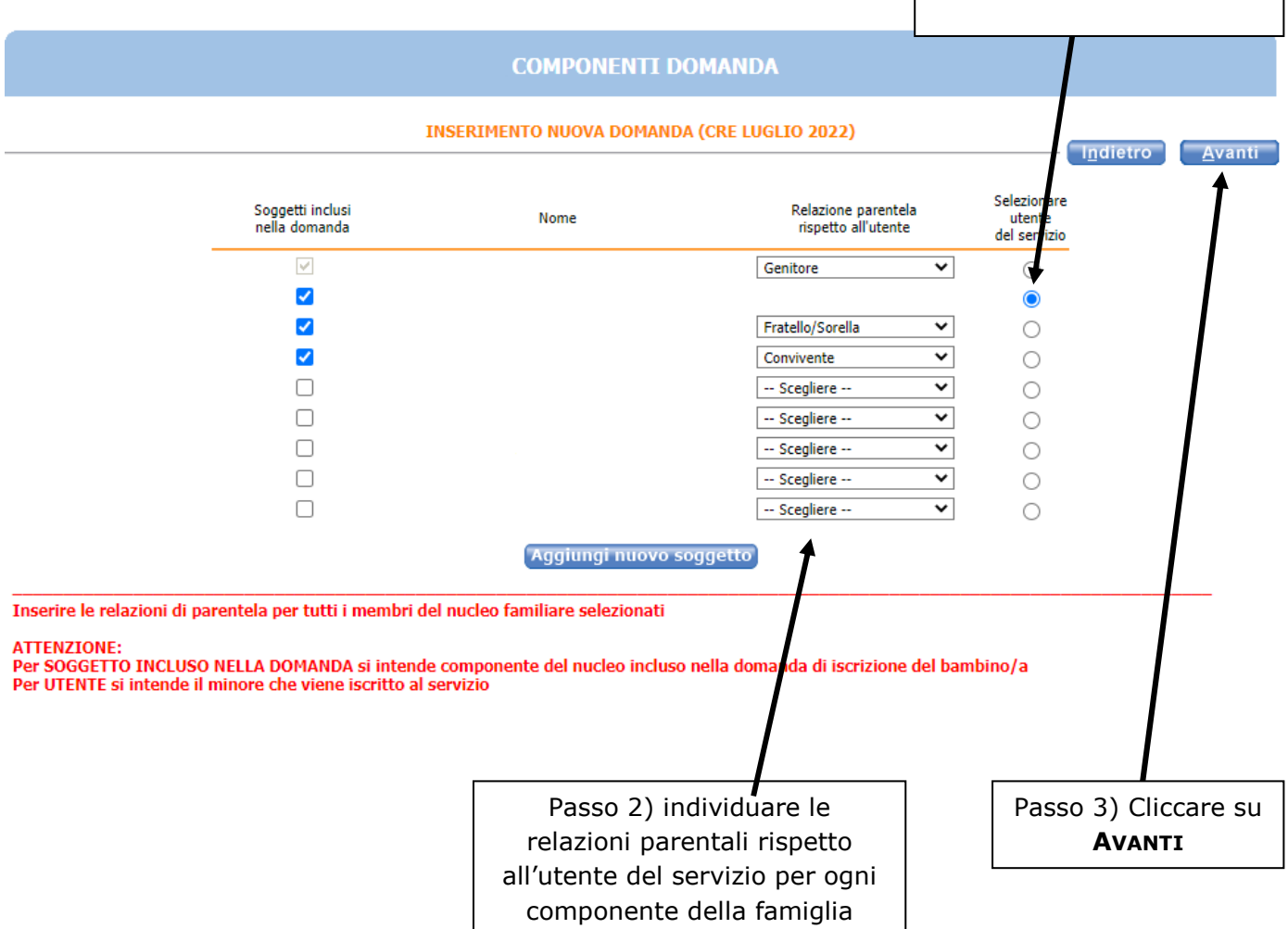

Nel caso siano presenti persone che non fanno parte del nucleo familiare, togliere il segno di spunta davanti al nome.

Se manca un componente, cliccare sul pulsante **AGGIUNGI NUOVO SOGGETTO** e compilare tutti i dati richiesti

**NB: i recapiti principali saranno utilizzati per comunicazioni amministrative/contabili relative al servizio.** 

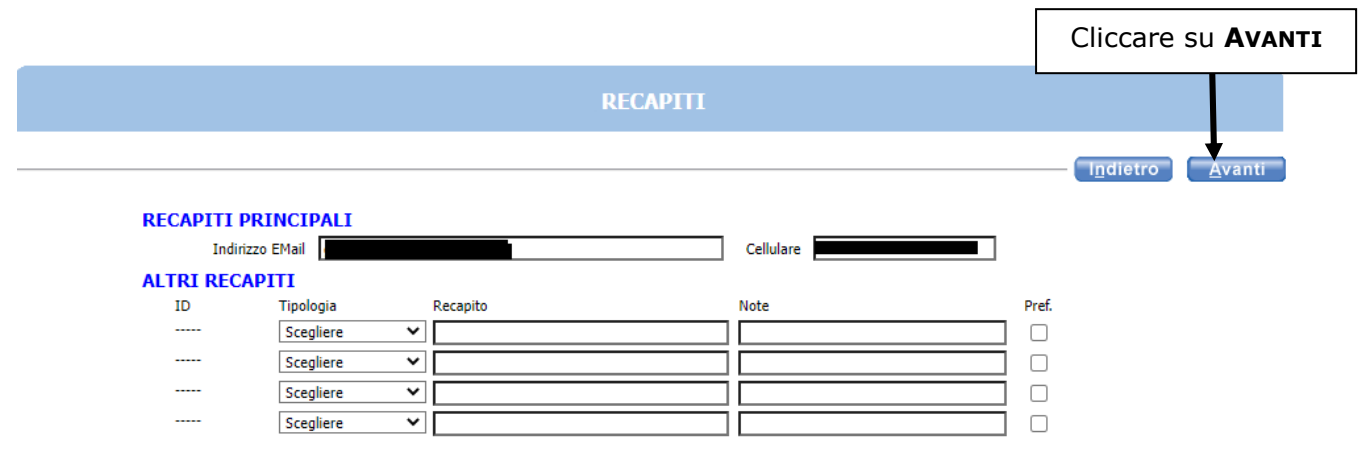

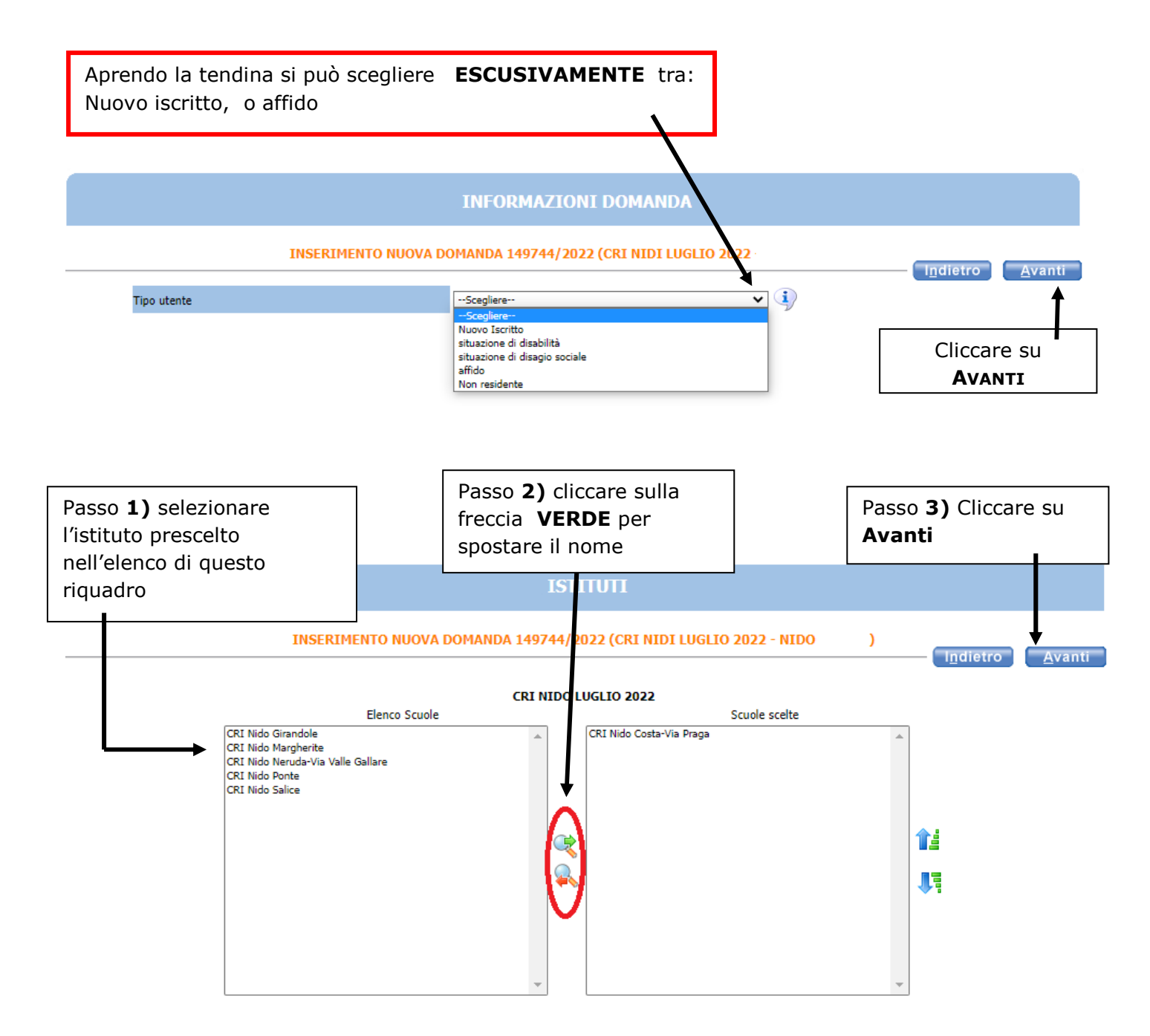

Selezionando più istituti compare la seguente schermata

PROBLEMA DURANTE L'ACCESSO ALLA PAGINA:

ATTENZIONE: IL SALVATAGGIO DEI DATI RELATIVI AGLI ISTITUTI NON E' ANDATO A BUON FINE A CAUSA DEI SEGUENTI ERRORI: Selezionare al massimo 1 istituti

 $OK$ Cliccare su OK

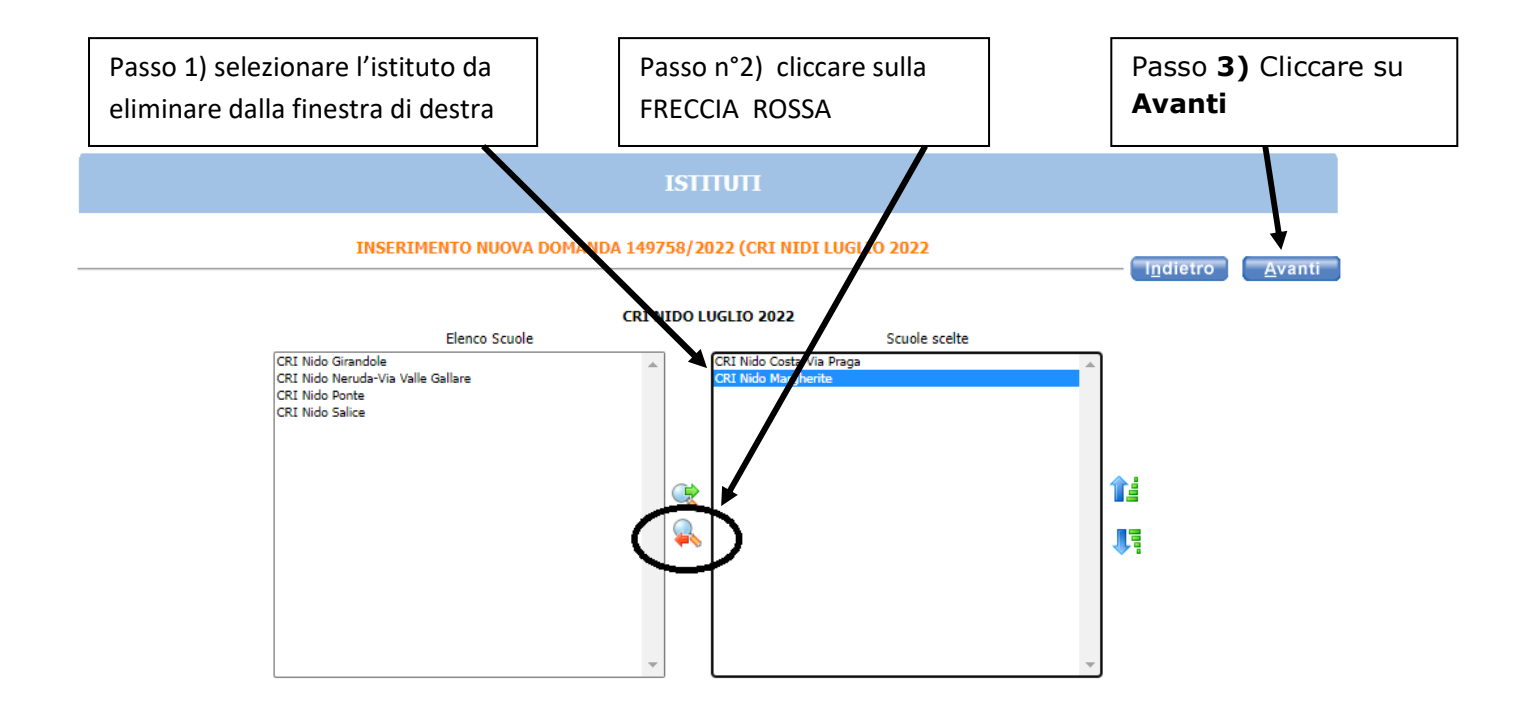

Nella schermata **REQUISITI**, cliccare su tutte le frecce per aprire il dettaglio dei contenuti e spuntare/compilare le parti necessarie.

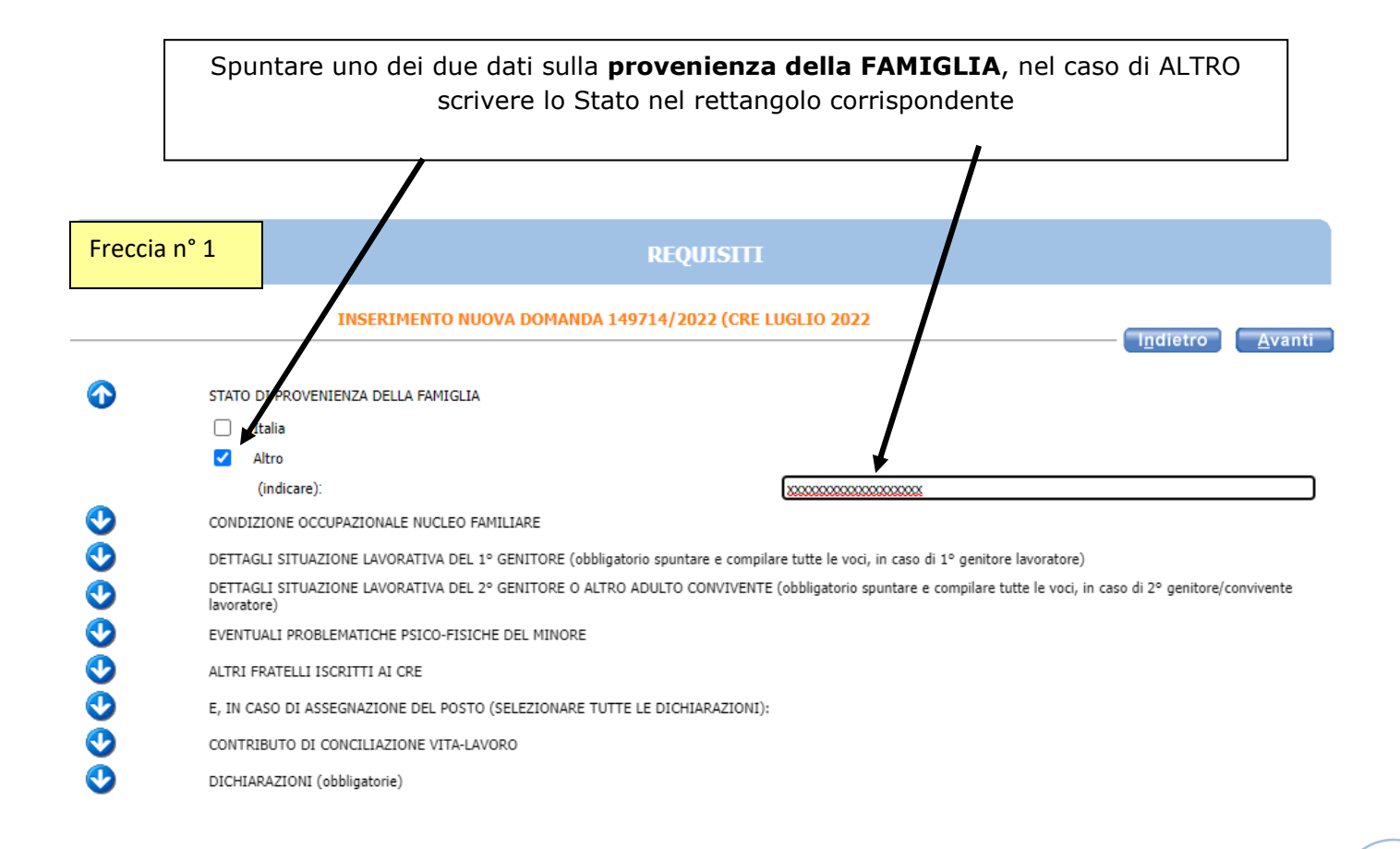

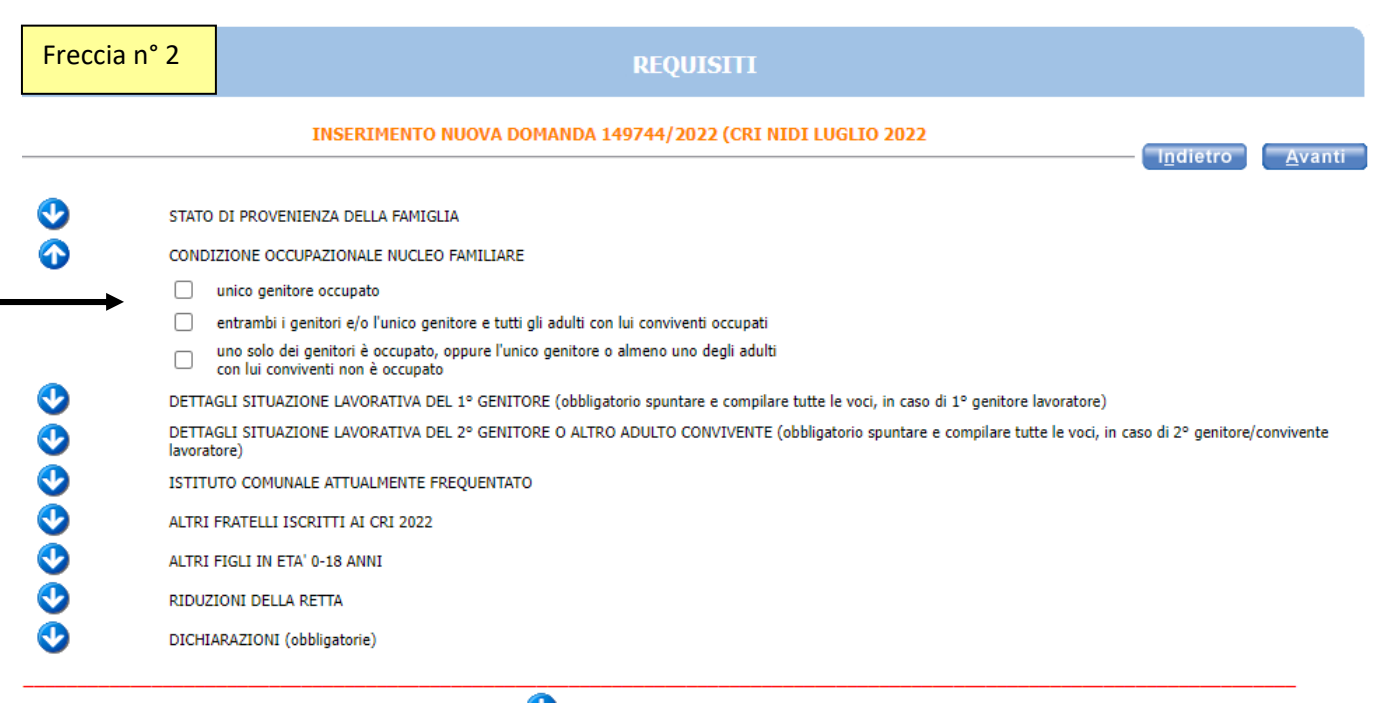

Per aprire il dettaglio dei punteggi, è necessario cliccare su

Per nucleo MONOGENITORIALE si intende la situazione in cui vi sia un unico genitore od esercente la responsabilità genitoriale: vedovo/a, affidamento esclusivo con provvedimento della Autorità Giudiziaria, riconoscimento del bambino da parte di un solo genitore o abbandono del minore da parte di uno dei genitori accertato in sede giurisdizionale.

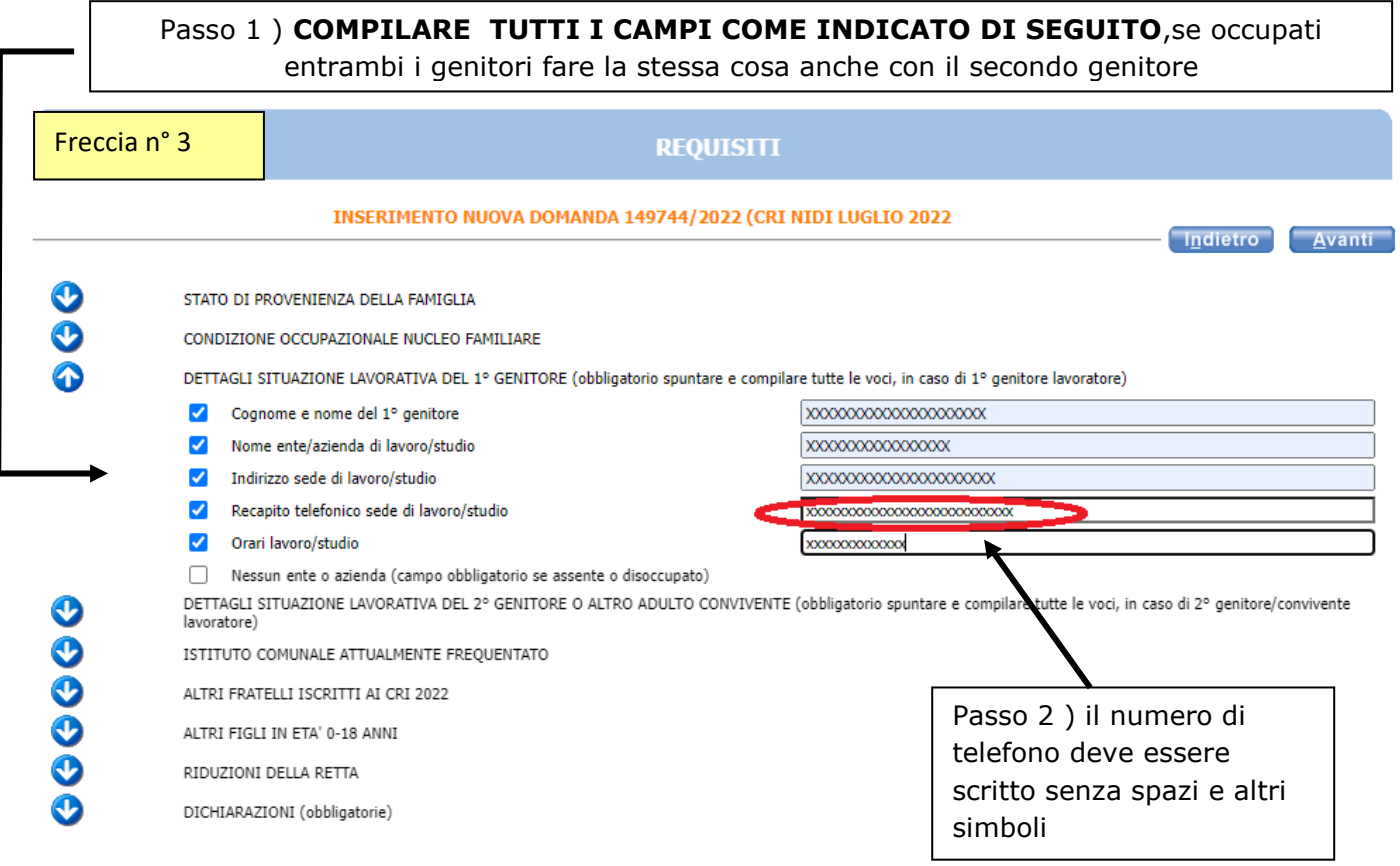

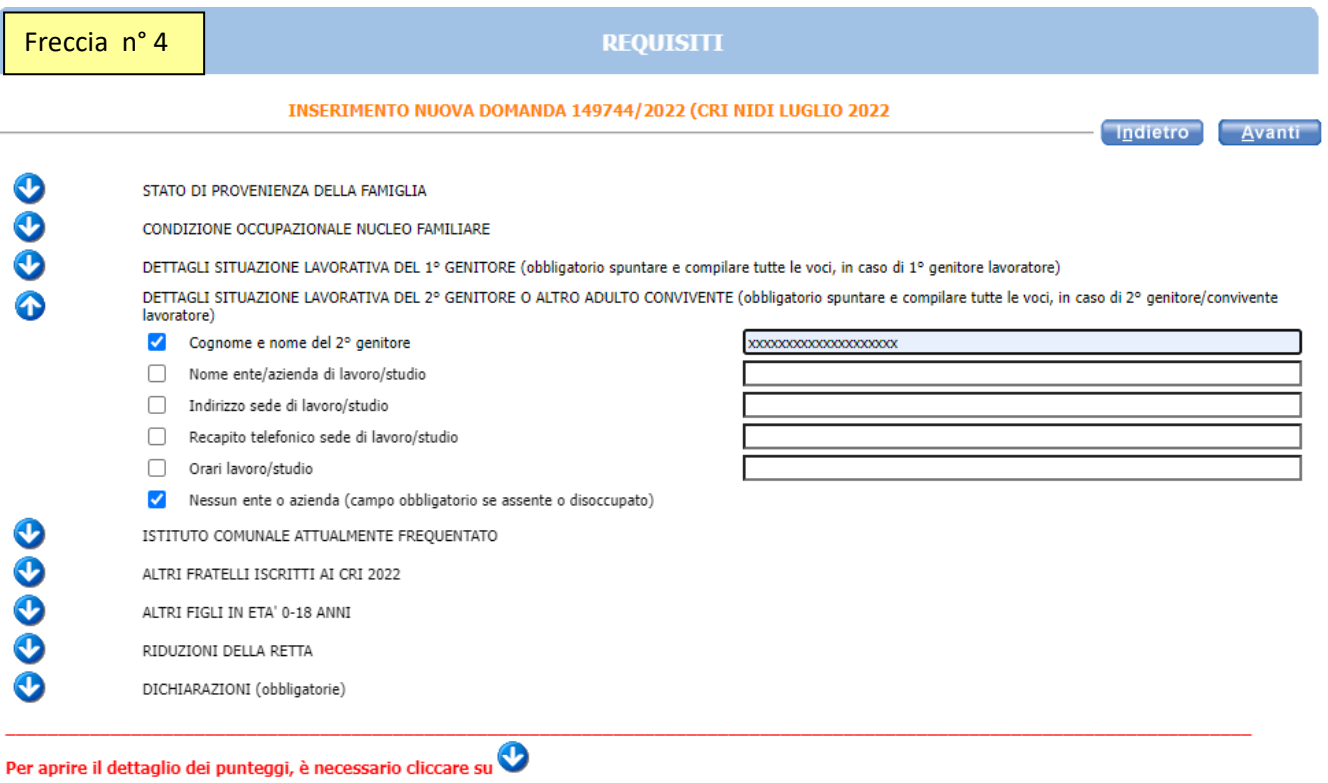

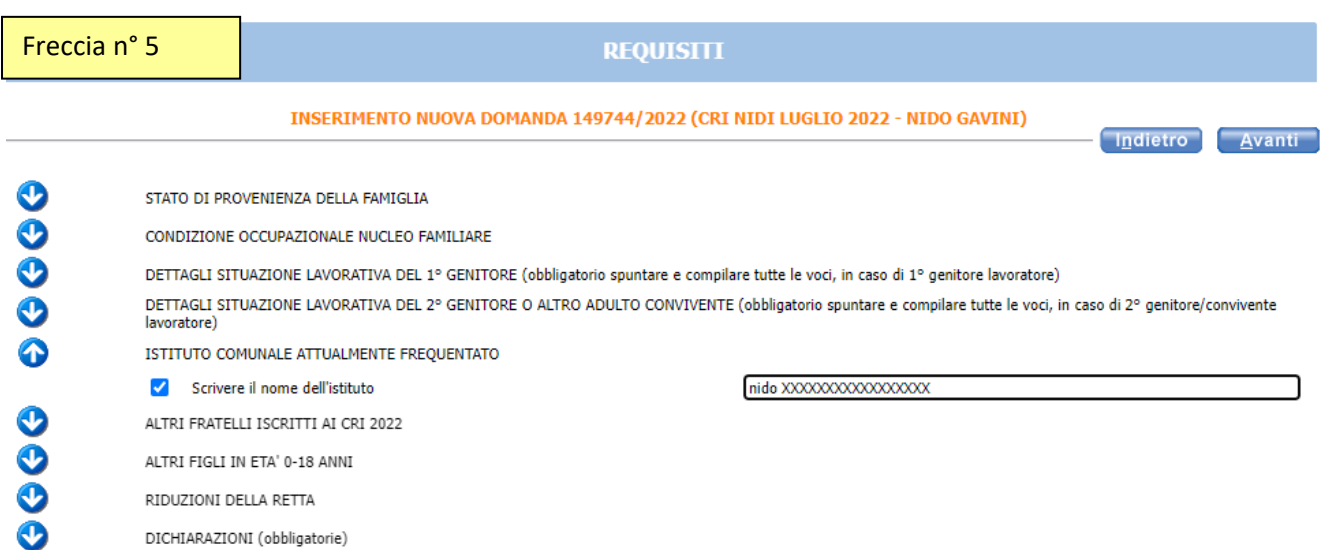

Nel caso ci siano altri fratelli/sorelle iscritti ai CRI indicare **SI** o **NO**.

In caso di spunta sul SI mettere il nome e cognome del fratello/sorella e non il nominativo de minore per cui si richiede il servizio

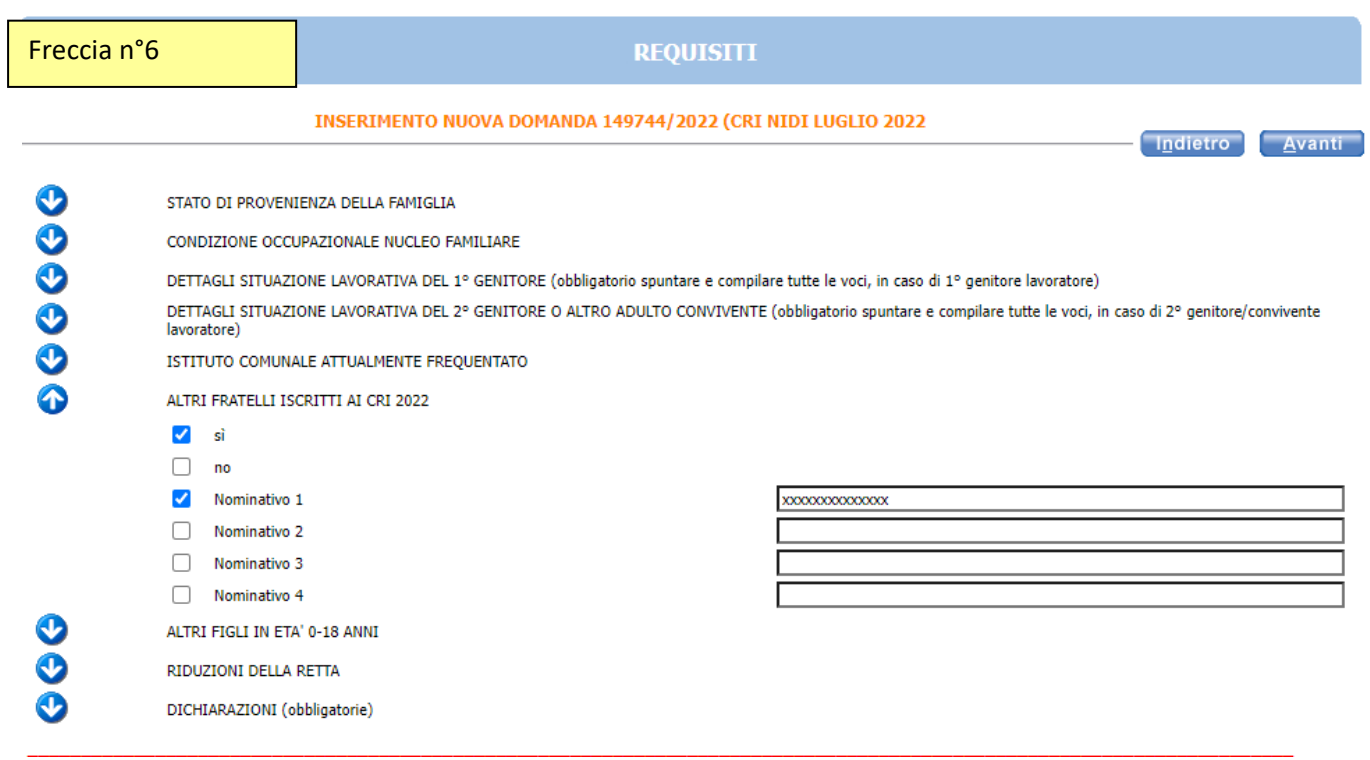

Nel caso ci siano altri fratelli di età da 0 a 18 anni compilare le caselle come nella freccia n° 6

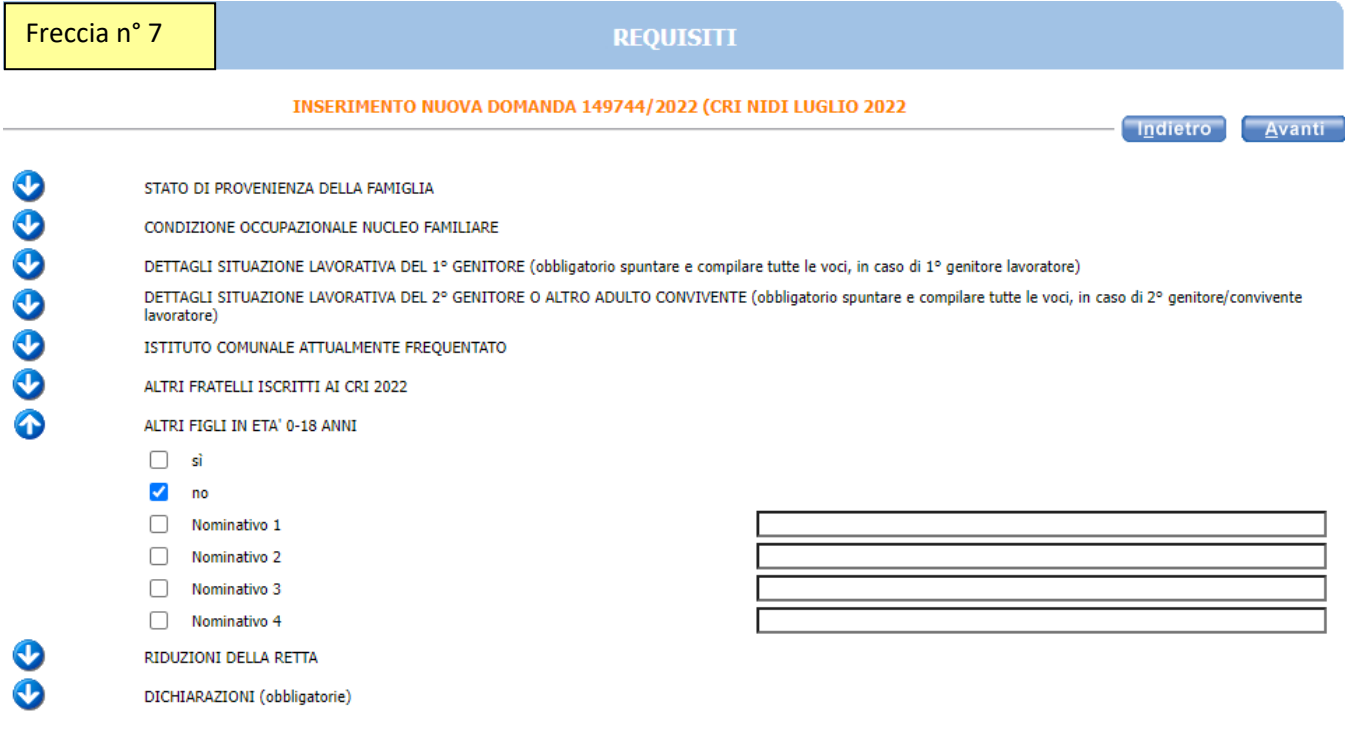

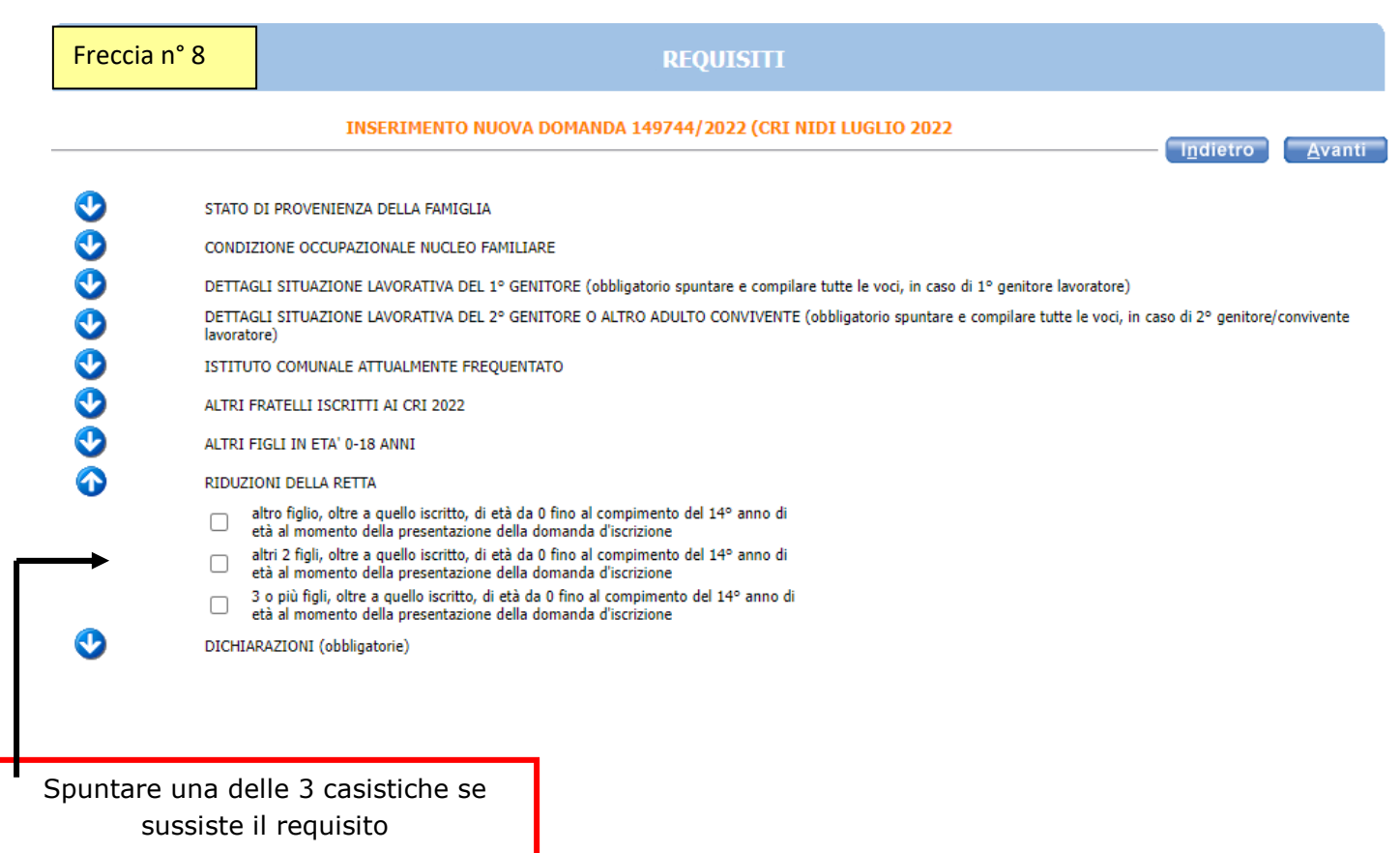

## **Spuntare entrambe le dichiarazioni obbligatorie**

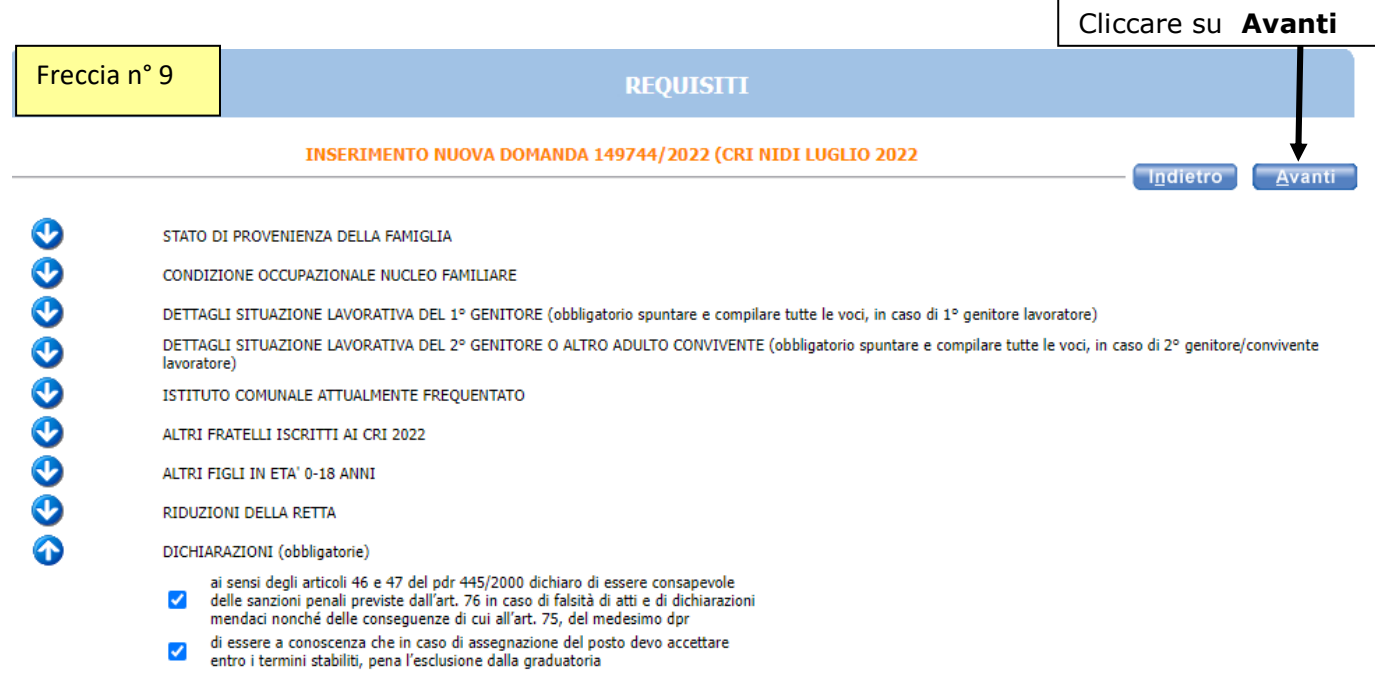

## L'eventuale simbolo con la **122** segnala un'incongruenza o una mancanza di dati nella **compilazione dei requisiti segnalati. È necessario** rientrare **-** cliccando sulla freccia corrispondente **- e sistemare l'errore** altrimenti **l'iscrizione non andrà a buon fine.**

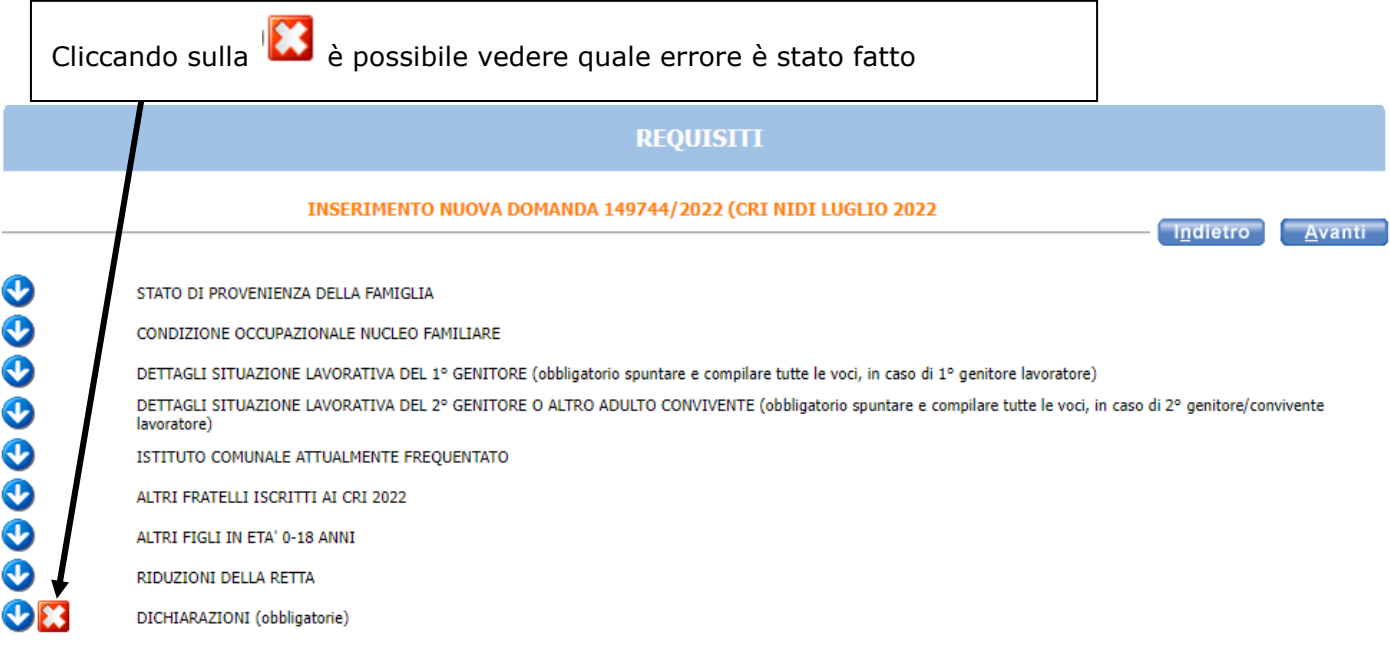

**Elenco errori** 

Verificare la seguente segnalazione<br>OICHIARAZIONI: spuntare obbligatoriamente entrambe le voci

SISTEMATO GLI ERRORI CLICCARE SU PULSANTE **AVANTI**

×

controllare il riepilogo e in caso di errore tornare indietro e compilare correttamente

Se tutte le informazioni sono esatte **È FONDAMENTALE** cliccare sul pulsante **INOLTRA** per terminare la domanda

Indietro

#### **RIEPILOGO**

#### INSERIMENTO NUOVA DOMANDA 149744/2022 (CRI NIDI LUGLIO 2022

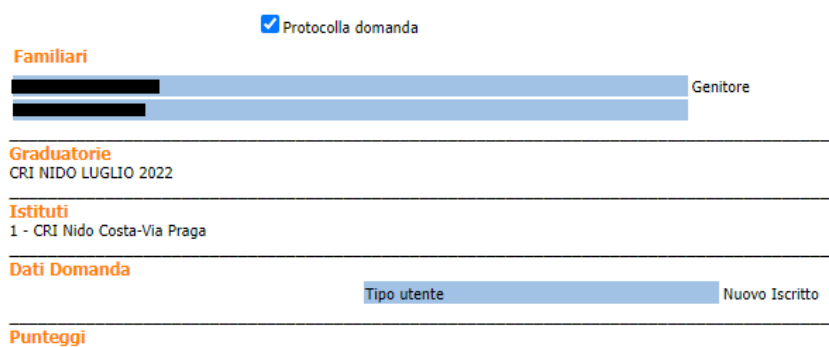

STATO DI PROVENIENZA DELLA FAMIGLIA Ttalia

CONDIZIONE OCCUPAZIONALE NUCLEO FAMILIARE unico genitore occupato

DETTAGLI SITUAZIONE LAVORATIVA DEL 1º GENITORE (obbligatorio spuntare e compilare tutte le voci, in caso di 1º genitore lavoratore) Cognome e nome del 1º genitore-XXXXXXXXXXXXXXXXXXX

Nome ente/azienda di lavoro/studio- XXXXXXXXXXXXXXX

Indirizzo sede di lavoro/studio- XXXXXXXXXXXXXXXXXXXXX

Orari lavoro/studio- xxxxxxxxxxxxxx

DETTAGLI SITUAZIONE LAVORATIVA DEL 2° GENITORE O ALTRO ADULTO CONVIVENTE (obbligatorio spuntare e compilare tutte le voci, in caso di 2° genitore/convivente lavoratore) Cognome e nome del 2° genitore- xxxxxxxxxxxxxxxxxxx

Nessun ente o azienda (campo obbligatorio se assente o disoccupato)

ISTITUTO COMUNALE ATTUALMENTE FREQUENTATO Scrivere il nome dell'istituto- nido XXXXXXXXXXXXXXXX

ALTRI FRATELLI ISCRITTI AI CRI 2022

Nominativo 1- xxxxxxxxxxxxx

ALTRI FIGULIN FTA' 0-18 ANNI

no

sì

RIDUZIONI DELLA RETTA

altro figlio, oltre a quello iscritto, di età da 0 fino al compimento del 14º anno di età al momento della presentazione della domanda d'iscrizione

DICHIARAZIONI (obbligatorie)<br>ai sensi degli articoli 46 e 47 del pdr 445/2000 dichiaro di essere consapevole delle sanzioni penali previste dall'art. 76 in caso di falsità di atti e di dichiarazioni mendaci nonché delle co

di essere a conoscenza che in caso di assegnazione del posto devo accettare entro i termini stabiliti, pena l'esclusione dalla graduatoria

In questa ultima schermata viene data conferma del buon esito della domanda, si consiglia di stampare e conservare la ricevuta. In alternativa alla stampa si consiglia di salvare il file nelle proprie cartelle del PC.

Nella ricevuta è indicato il codice domanda (prima pagina) che serve per consultare le graduatorie pubblicate sul sito www.edufe.it. Il codice è visibile, dopo l'inoltro della domanda, anche nell'"archivio domande" di sosi@home.

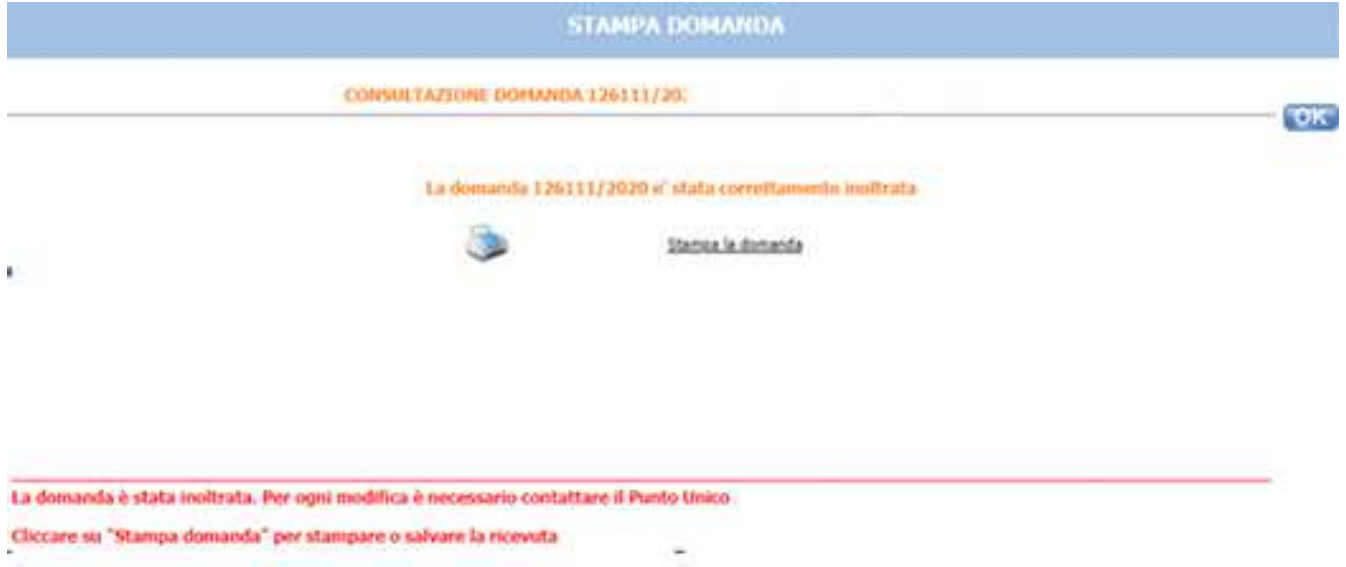